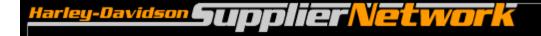

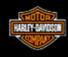

# Order Management Thailand Commercial Invoice User Guide

**July 2020** 

#### **Table of Contents**

| Thailand Commercial Invoice (CI) Overview                  | .3  |
|------------------------------------------------------------|-----|
| Creating Commercial Invoice from Advance Ship Notice (ASN) | .5  |
| CI Form                                                    | .7  |
| Completion of the CI Form                                  | 9   |
| Summary Of Goods                                           | .10 |
| Maintain Master Parts List                                 | .11 |
| Import / Upload Data to CI Form                            | .14 |
| Completion of the CI – Final Section                       | 15  |
| Printing the Commercial Invoice                            | 17  |
| Submission of the Commercial Invoice                       | 18  |
| Options                                                    | 19  |
| Packing List                                               | 20  |
| Order Dashboard                                            | .22 |
| Manual Commercial Invoice                                  | 24  |
| Assistance                                                 | .31 |
| Appendix – Item Data Template & Import                     | .32 |
| Appendix - Replacement ASN's and Commercial Invoices       | 45  |

#### **Thailand Commercial Invoice Overview**

Harley-Davidson requires suppliers that ship to Thailand to send a Commercial Invoice with each shipment.

The complete H-D Thailand Supplier Shipment Training Module is located on <a href="www.h-dsn.com">www.h-dsn.com</a> in the General Business/Doing Business with Harley-Davidson page under H-D Thailand.

The Order Management application on <a href="https://www.h-dsn.com">www.h-dsn.com</a> website allows a supplier to create, save, and send the Commercial Invoice to H-D as a Web Form.

#### Who is impacted?

- Suppliers sending Commercial Invoices with shipments to Thailand. This includes US Suppliers and Non-US suppliers except for Thailand (in-country) Suppliers that do not export product.
- Suppliers who use Order Management on H-DSN to create their Advance Ship Notices (ASNs) and use the Commercial Invoice (CI) Excel form currently on H-DSN
- Suppliers that use EDI for ASN's and submit a manual Commercial Invoice using the Excel form currently on H-DSN
- Suppliers that use EDI for ASNs and generate a systematic Commercial Invoice will have the option of using the new web form

#### What are the benefits of the Web Form?

- Commercial Invoice data extracted directly from Supplier's ASN in Order Management on H-DSN
- Reduced manual entry by Supplier
- Automatic calculation of totals and proper numerical rounding applied
- Submission automatically sends pre-alert (Email) for auditing
- Consistent format supports H-D's use of automated auditing
- Packing list creation and printing option available
- Manual Commercial Invoice capability for EDI suppliers sending Commercial Invoices

#### **Opening Order Management**

- Log-on to www.h-dsn.com per standard procedure.
  - 1. Mouse over the Menu button to open the first level menu.
  - 2. Select Order Management to open the application.

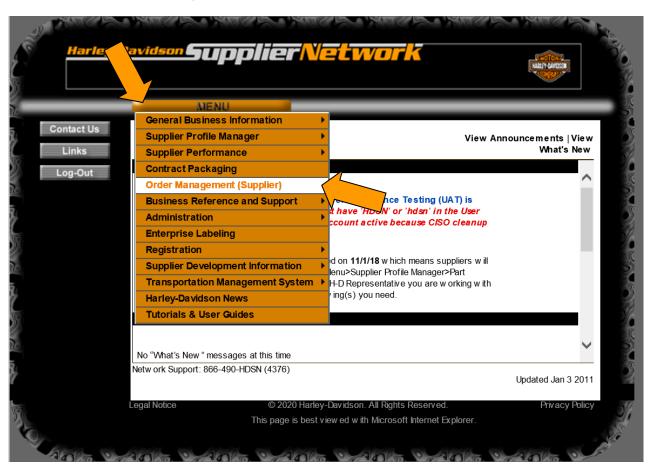

#### **Creating a Commercial Invoice from ASN**

The process of creating a Commercial Invoice can be initiated from various links or buttons.

- From ASN submission validation screen
- From ASN Visibility
- From Commercial Invoice Visibility

For this example, Commercial Invoice will be initiated from the ASN Submission Acknowledgement Screen.

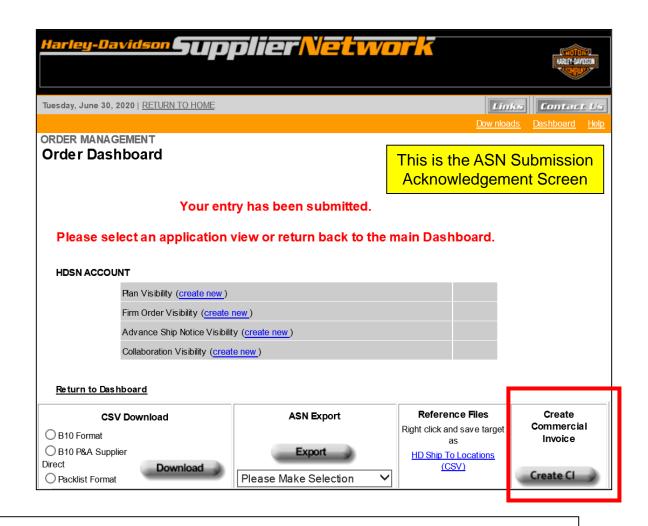

#### **Instructions:**

After An ASN is created and submitted the Acknowledgement screen will appear as shown above.

To begin creation of the Commercial Invoice click on the Create CI button.

#### **Commercial Invoice Form**

Terms and Conditions screen will appear.

Select **Accept** to begin the process of creating a Commercial Invoice for a shipment to Thailand.

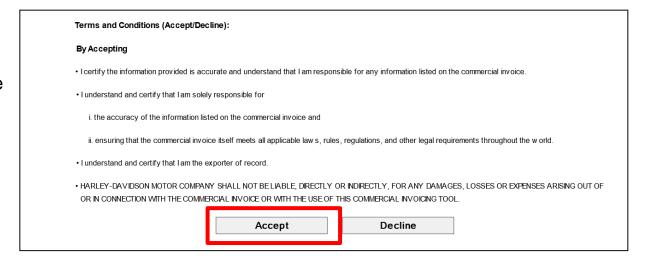

#### **Commercial Invoice Form**

The Commercial Invoice (CI) form will appear.

### The Commercial Invoice contains:

- Organizational Information
- Summary of Goods section
- Certification & compliance statements (next slide)
- Contact / phone / eSignature (next slide)

Information contained on both the ASN and the Commercial Invoice will pre-populate into the CI Form

Fields on the CI are editable if the pre-populated information requires modification.

Not all fields on the CI form are contained on the ASN and these will need to be manually entered.

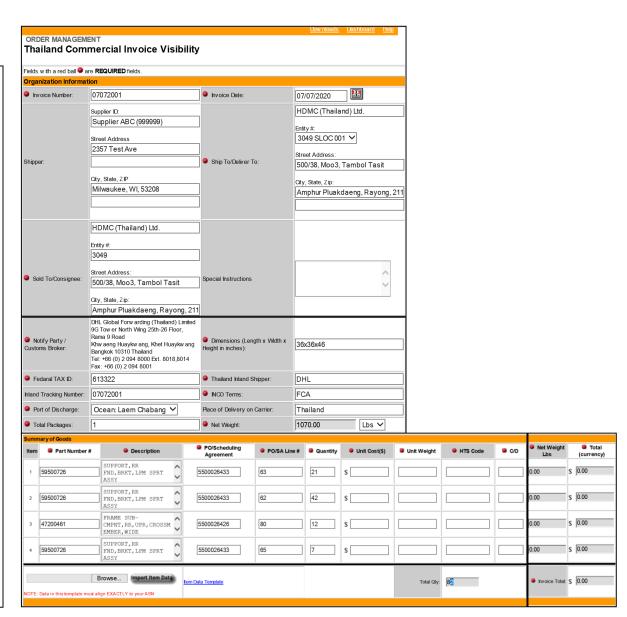

#### **Commercial Invoice Form Continued**

## The Commercial Invoice contains:

- Organizational Information
- Summary of Goods section

#### Shown on this slide:

- Certification & compliance statements
- Contact / phone / eSignature

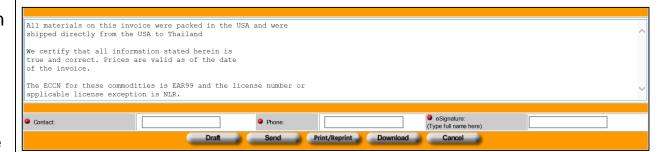

#### **Completion of the CI Form**

Enter required data on the CI Form that has not been pre-populated. Note that fields on the CI are editable if the pre-populated information requires modification.

Detailed instructions for completing the Thailand Commercial Invoice and field specific requirements are located within the H-D Thailand Supplier Shipment Training Module on <a href="https://www.h-dsn.com">www.h-dsn.com</a> in in the General Business/Doing Business with Harley-Davidson page under H-D Thailand.

Note that all required fields must be either pre-populated or entered by the user to Send the completed CI to H-D.

Fields with a red ball are **REQUIRED** fields.

Net Weight is a required field but it will be calculated after all Part and Line Item Weights are entered in the Commercial Invoice.

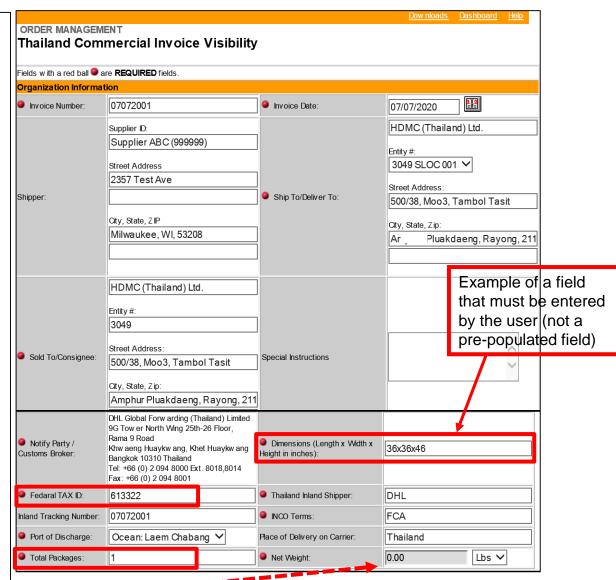

#### **Summary Of Goods**

In the Summary of Goods section required fields that are not pre-populated that must be entered by the Supplier include:

- 1) Unit Cost
- 2) Unit Weight
- 3) HTS Code
- 3) Country of Origin (C/O)

There are **options** for entering these required fields.

- Manually enter in the values on the web form in the fields on the screen.
- Upload these values from populating the EXCEL Item Data Template.

Note: Line Net Weight, Line Total (\$), Invoice Net Weight, Total Quantity and Invoice Total (\$) are all calculated fields.

**Option 1 – Manually Enter Values** 

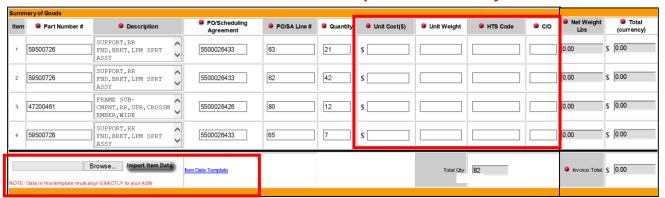

Option 2 Complete the Item Data Template (EXCEL file) and Upload the Values

#### **Maintaining Master Parts List**

Suppliers should maintain an up-todate Supplier's Master Parts List formatted in an EXCEL spreadsheet with the data organized as follows:

- Column A: Part Number
- Column B: Unit Cost (\$)
- Column C: Unit Weight (lbs)
- Column D: HTS Code
- Column E: C/O (Country of origin)

To assure that the part numbers are numeric on the spreadsheet:

Cover all data entries in Part number Column (Column A). Right Click and select Format Cells/Number/OK.

Note that all of these data fields should be validated between Supplier and Harley-Davidson Thailand Supply Chain Analyst to assure compliance.

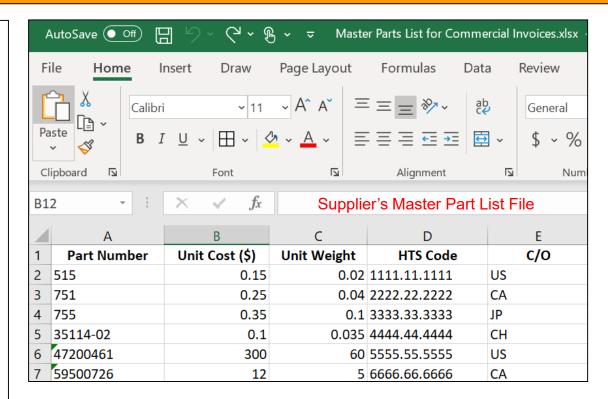

#### **Summary of Goods – Option 1**

**Option 1**: Manually enter in the values on the web form in the fields on the screen.

To complete manually – enter the data in the fields for each Line Item on the Commercial Invoice:

- 1) Unit Cost
- 2) Unit Weight
- 3) HTS Code
- 3) Country of Origin (C/O)

If this method is utilized, skip to the Completion of the CI – Final Section slide for next steps.

#### **Option 1 – Manually Enter Values**

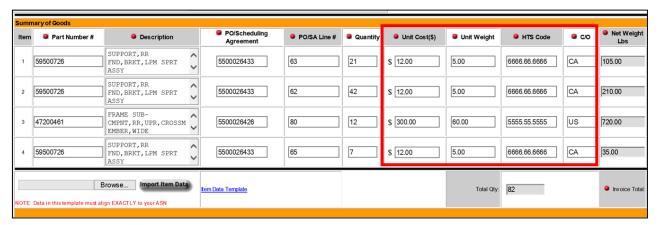

#### **Summary of Goods – Option 2**

Option 2: Import Item
Data using the Item Data
Template provided as a link
on the web form.

This option should reduce errors on data entry.

- If the number of lines is small (less than 10) a Find/Copy/Paste option may be most efficient.
- If the number of lines exceeds 10, a
   VLOOKUP process may be the best option.
- The Appendix within this User Guide contains Hints and Tips on using various methods to Import Item Data (Upload).

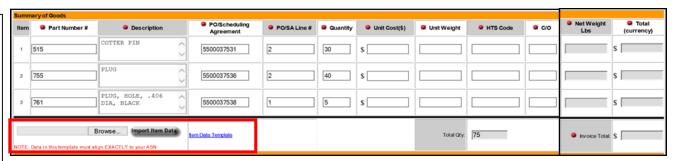

Option 2 Complete the Item Data Template (EXCEL file) and Upload the Values

Reference the Appendix for Hints and Tips on using various methods

#### **Import/Upload Data to CI Form**

# Following completion & saving of the Item Data Template:

- Return to the Browser window where actively creating the Commercial Invoice.
- 2. Click on the **Browse Button**.
- 3. Locate your saved file and select it. The location will display in the box to the left of the Browse button.
- 4. Click on the **Import Item**Data Button
- The blank fields (Unit Cost, Unit Weight, HTS Code and C/O) will populate with the data from the imported spreadsheet.
- Calculated fields are also updated.

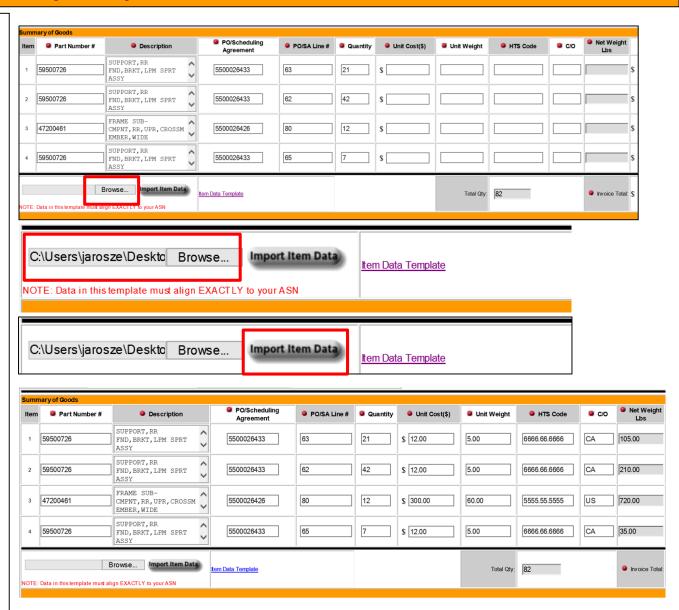

#### **Completion of the Commercial Invoice - Final Section**

- Required statements of certification on the Commercial Invoice for Thailand are included on the form.
- 2. Enter Contact Name, phone number and Name entered as eSignature for completion. No additional hand-written signature is required.

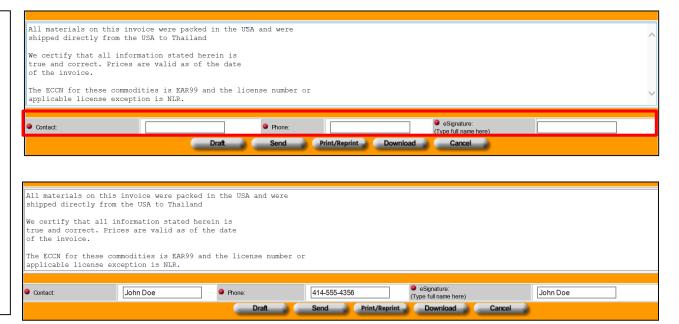

#### **Completion of the Commercial Invoice**

When all entries are complete, the Commercial Invoice can be Printed, saved as a Draft, Downloaded and Sent to H-D.

Physical Shipment required copies of the Commercial Invoice should be printed from the **Print/Reprint Button**. (details on following slide). Close window once printed copies are completed.

Choose the **Send** button to send email to H-D and save your submission on the Order Management application.

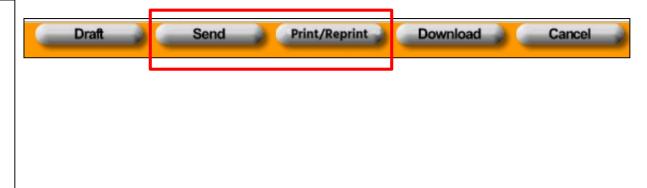

When selecting <u>Send</u> the system will create an email and send the Commercial Invoice automatically to the Logistics team at Harley-Davidson to the required address:

amelogistics@harley-davidson.com

This will support the Pre-Alert (Email) requirement for Commercial Invoices for Thailand.

This replaces the manual step for Supplier's to send a Pre-Alert.

#### **Printing copies of the Commercial Invoice**

- Select the Print/Reprint button.
- A separate window will open, and the Commercial Invoice will display.
- 3. The **Print** button will open printing options window.
- Set up applicable printer for printing physical copies of the Commercial Invoice.
- 5. Reference the H-D
  Thailand Supplier
  Shipment Training
  Module for shipment
  instructions for
  attaching CI to
  shipment.
- Data in this form is not editable.
- Following printing, make sure to Close Window.

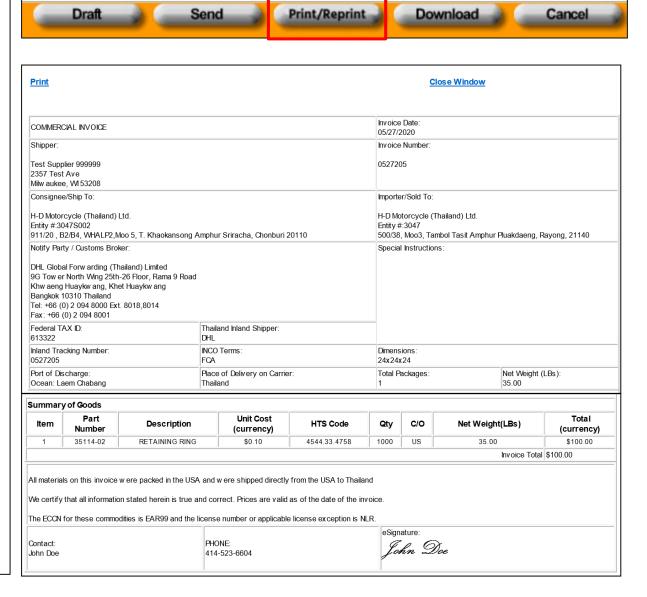

#### **Submission of the Commercial Invoice**

- Make sure to click on the Send button to send email to H-D and save your submission in Order Management.
- This is a critical required step for Shipment & Commercial Invoice Compliance.

Upon completion of the Commercial Invoice (Send) the Validation screen will display.

Click on **Return to Dashboard** 

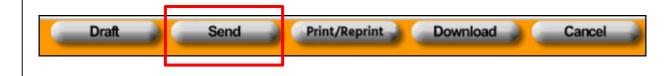

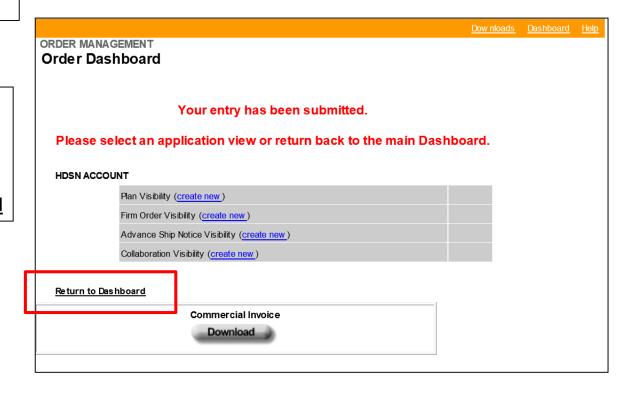

#### **Commercial Invoice - Options**

Other options provided for the Commercial Invoice include:

**Draft:** This will save the information as entered but will not Send. A draft Commercial Invoice will need to be opened and Sent to H-D (Send button) at time of shipment.

**Print/Re-print:** This option is available for additional printing as required.

Download: This option allows supplier to open an Excel version of the CI that also contains field for PO/Schedule Agreement number reference. Suppliers that choose to send an A/P Invoice using baseline CI may Print to PDF (modified to fit to page) for sending to AP Thailand.

**Cancel:** This option allows you to cancel changes or stop the creation process for a Commercial Invoice as required.

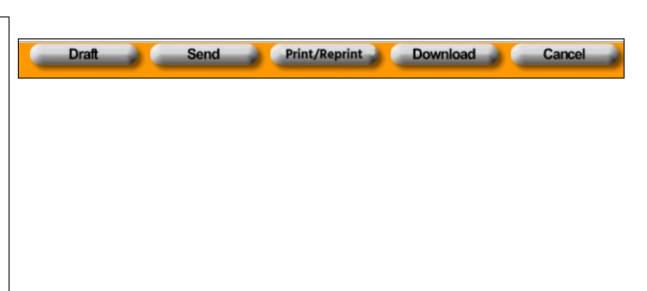

#### **Commercial Invoice & Packing List Option**

The option of printing a **Packing List** using the information from the ASN and the Commercial Invoice is provided.

The Gross Weight must be entered in the field provided to complete the Packing List.

**Enter Gross Weight in Lbs** 

Note: This weight must be larger than the New Weight of the shipment contents. Gross Weight includes the shipment contents' weight **plus** the packaging material weight.

Click the **Print Packing List** Button

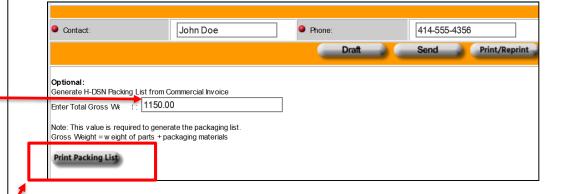

#### **Print Packing List from Commercial Invoice**

The Packing List will display.

The **Print** button will open printing options window.

Data in this form is not editable.

This is an optional way to create a Packing List.

Packing Lists may be generated using other programs or systems.

Following printing, make sure to Close Window.

# Print Packing List Ship From: Supplier ABC (999999) 2357 Test Ave Supplier ABC (999999) 2567 Test Ave Supplier ABC (999999)

| Ship Date  | Packing List / ASN / Commercial<br>Invoice # | Gross Weight |
|------------|----------------------------------------------|--------------|
| 07/07/2020 | 07072001                                     | 1 150 00     |

Milwaukee, WI, 53208

| Item No | Part Number | Description                                 | Purchase Order # /<br>Schedule Agreement<br>(optional) | Quantity<br>Shipped | Net Weight |
|---------|-------------|---------------------------------------------|--------------------------------------------------------|---------------------|------------|
| 1       | 59500726    | SUPPORT,RR FND,BRKT,LPM SPRT ASSY           | 5500026433                                             | 21                  | 105.00     |
| 2       | 59500726    | SUPPORT,RR FND,BRKT,LPM SPRT ASSY           | 5500026433                                             | 42                  | 210.00     |
| 3       | 47200461    | FRAME SUB-<br>CMPNT,RR,UPR,CROSSMEMBER,WIDE | 5500026426                                             | 12                  | 720.00     |
| 4       | 59500726    | SUPPORT,RR FND,BRKT,LPM SPRT ASSY           | 5500026433                                             | 7                   | 35.00      |

500/38, Moo3, Tambol Tasit

Amphur Pluakdaeng, Rayong, 21140

| Shipment<br>Notes | Total Shipped | Total Net<br>Weight |
|-------------------|---------------|---------------------|
| 140163            | 82            | 1,070.00            |

#### **Order Dashboard**

From the Order Dashboard on Order Management

Commercial Invoice Visibility provides several quick links as well as the ability to search for Commercial Invoices.

Quick Links include:

- 1. Unshipped (Draft)
  Commercial Invoices
- 2. Commercial Invoices Submitted Today

Clicking on <u>Commercial</u> <u>Invoice Visibility</u> opens the search /filter screen.

Filter selections can be performed on various criteria followed by selecting the **GO** button.

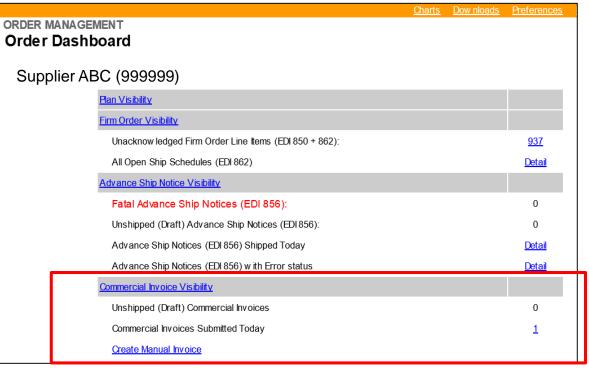

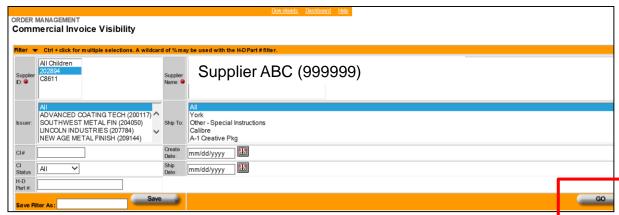

#### **Results for Commercial Invoice Filter**

When a selection or filter search is completed the results will display.

Status and other criteria are shown.

Clicking on the CI number (hyperlink) will open the selected Commercial Invoice.

Standard functionality is available.

Changes to a Commercial Invoice can be made along with the ability to re-print and re-send as required.

Printing and Download options are also available when the CI is opened from the link.

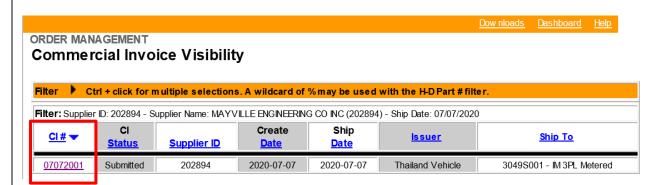

From the Order Dashboard on Order Management a Manual Commercial Invoice can be created.

If a supplier utilizes EDI to send their ASN but requires a manual solution for creation and sending of the Commercial Invoice, this process can be utilized.

- Click on the <u>Create Manual</u> Invoice link
- Terms and Conditions screen will appear.
- Select Accept to begin the process of creating a Commercial Invoice for a shipment to Thailand.

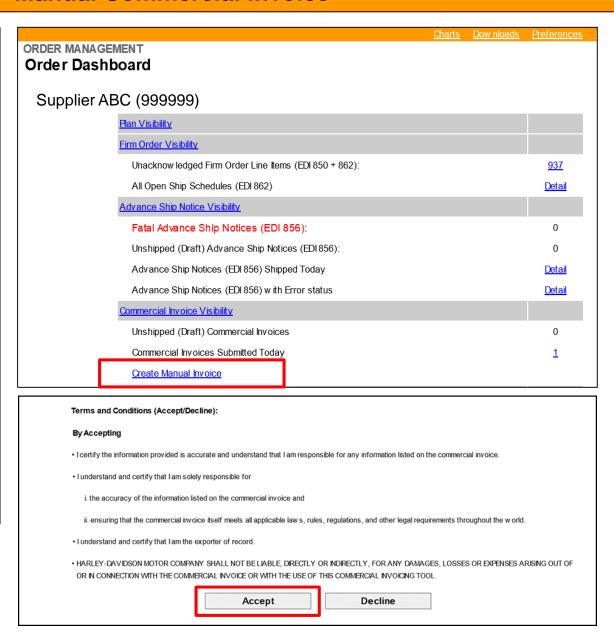

The Commercial Invoice (CI) form will appear.

The Commercial Invoice contains:

- Organizational Information
- Summary of Goods section
- Certification & compliance statements
- Contact / phone / eSignature

Information stored in the OM Database (Supplier ID and Shipper Address) may prepopulate into the CI Form. If the information is not populated, following creation of a CI – this information should be retained and populate upon subsequent Manual Invoice creations.

Fields on the CI are editable if the pre-populated information requires modification.

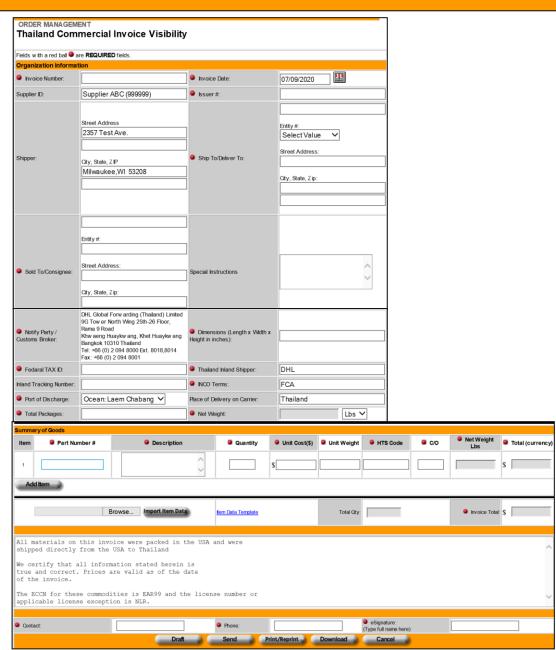

Detailed instructions for completing the Thailand Commercial Invoice and field specific requirements are located within the H-D Thailand Supplier Shipment Training Module on <a href="https://www.h-dsn.com">www.h-dsn.com</a> in in the General Business/Doing Business with Harley-Davidson page under H-D Thailand.

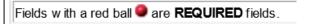

All required fields must be either prepopulated or entered by the user to Send the completed CI to H-D.

- Invoice Number must match ASN Number.
- Supplier ID and Shipper Address if not already populated in these fields
- Invoice Date will default to current date
- MUST Select the Ship to/Deliver To from the Entity # drop-down menu for the shipment (Must match the ASN). This will populate multiple fields.

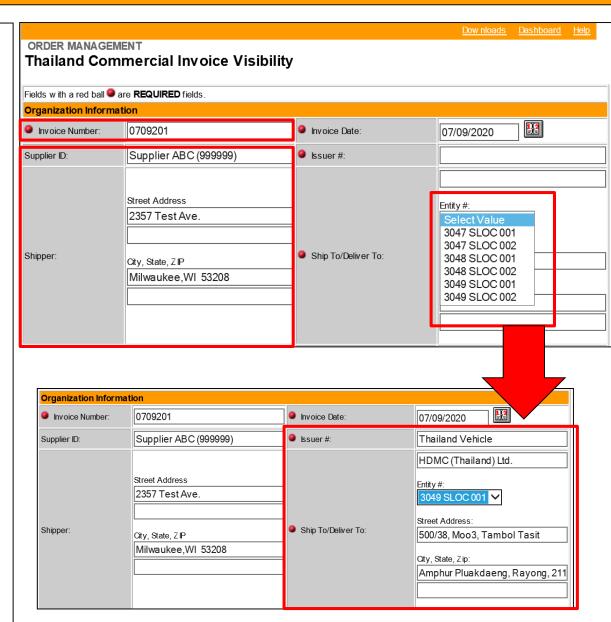

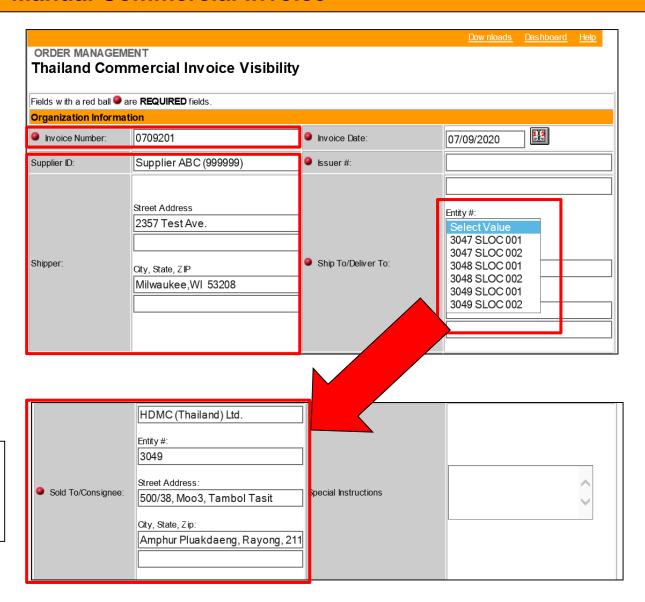

The **Sold To/Consignee section** is also populated when the Entity# Selection is made.

#### Enter additional required fields:

- Dimensions
- Federal Tax ID
- Total Packages

Net Weight is a required field, but it will be calculated after all Part and Line Item Weights are entered in the Commercial Invoice.

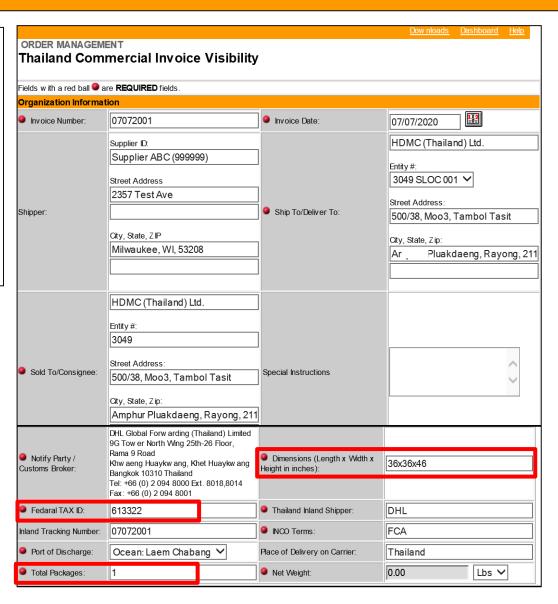

The summary of Goods section on the Manual invoice must be completed for all fields.

- 1.Part Number
- 2.Description (should auto populate after entering a part number and hitting Tab)
- 3.Quantity
- 4.Unit Cost
- 5.Unit Weight
- 6.HTS Code
- 7. Country of Origin (C/O)

It is critical that the line numbers on the Commercial Invoice match the lines on the ASN. This is required for Shipment/Commercial Invoice Compliance.

Note: Line Net Weight, Line Total (\$), Invoice Net Weight, Total Quantity and Invoice Total (\$) are all calculated fields.

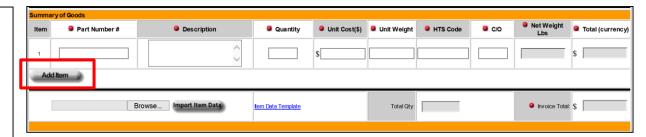

The Summary of Good Section will open to contain a single line. Additional lines can be added using the **Add Item** button.

There are two options for entering these required fields.

- Manually enter in the values on the web form in the fields on the screen.
- Import Item Data (upload values) from populating the EXCEL Item Data Template. Reference the Appendix for various suggested methods to apply the Import Item data capabilities.

To complete the Manual Commercial Invoice - please return to the **Completion of the Commercial Invoice – Final Section** of the User Guide.

#### **Additional Assistance**

For additional assistance please contact your Thailand Harley-Davidson Supply Chain Representative.

For Technical Assistance, contact the GIS Help Desk at 866-490-HDSN (4376)
Or 414-343-7911

#### **Appendix for Item Data Template Import Process**

The following Slides contain **Hints and Tips** for utilizing several methods to **Import Item Data** from the Item Data Template provided in the Web Form.

The examples provided are for use of the Import Item Data Template when an ASN is created on HDSN Order Management and Part number, Description and Quantity are pre-populated in the Item template.

**For Manual Commercial Invoices**, the tips and techniques as defined would need to be modified by the supplier for applicable fields as needed.

Additional options may be developed by Suppliers but must comply with the Shipping and Commercial Invoice requirements for H-D Thailand.

#### **Maintaining Master Parts List**

Suppliers should maintain an up-todate Supplier's Master Parts List formatted in an EXCEL spreadsheet with the data organized as follows:

- Column A: Part Number
- Column B: Unit Cost (\$)
- Column C: Unit Weight (lbs)
- Column D: HTS Code
- Column E: C/O (Country of origin)

To assure that the part numbers are numeric on the spreadsheet:
Cover all data entries in Part number
Column (Column A). Right Click and select Format Cells/Number/OK.

Note that all of these data fields should be validated between Supplier and Harley-Davidson Thailand Supply Chain Analyst to assure compliance.

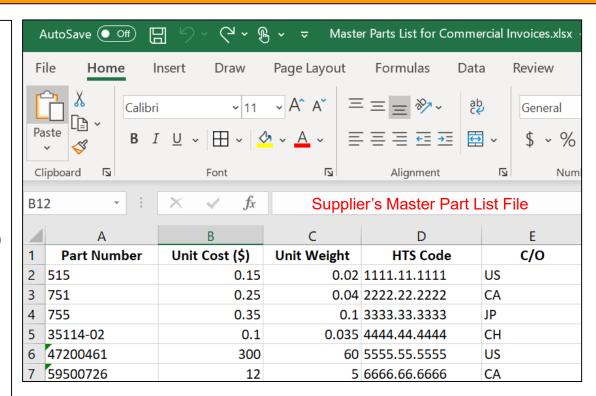

#### Find/Copy/Paste Process

- Make sure that your Supplier's Master Part List (described on the previous slide) is open on your computer.
- Click on the <u>Item Data Template</u> Link. Select Open or Save and Enable Editing.
- 3. The Item Data Template Spreadsheet will open. Note that Columns A, B, C and D will be automatically populated from the ASN and associated PO or Scheduling Agreement. This will assure that there is alignment in the Line item detail between the ASN and the CI.
- 4. Cover all data in Column A. Right Click and select Format Cells/Number/OK.
- 5. Put cursor on the first part number on the Item Data Template.
- 6. CTRL C (copy) or Right Click Copy
- 7. Open the Master Part List File
- 8. CTRL F (Find)
- Paste the Part Number value into the Find and Replace Window & Select Find Next. Once cursor is on that number, close the Find and Replace Window.

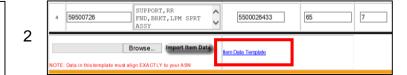

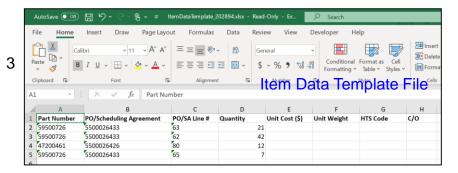

#### Item Data Template File

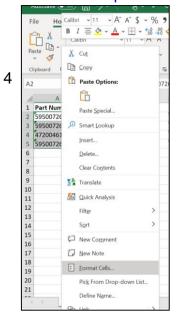

5

| A2 Item Data Template File 59500726 |             |                    |       |              |
|-------------------------------------|-------------|--------------------|-------|--------------|
|                                     | А           | В                  |       | С            |
| 1                                   | Part Number | PO/Scheduling Agre | ement | PO/SA Line # |
| 2                                   | 59500726    | 10026433           |       | 63           |
| 3                                   | 59500726    | 5500026433         |       | 62           |
| 4                                   | 47200461    | 5500026426         |       | 80           |
| 5                                   | 59500726    | 5500026433         |       | 65           |
| 6                                   |             |                    |       |              |

7

| 7 - 1       | × √ fx         | Sür         | oblier       | 's Master Part List File |
|-------------|----------------|-------------|--------------|--------------------------|
| A           | В              | رم          | ادارام       |                          |
| Part Number | Unit Cost (\$) | Unit Weight | HTS Code     | c/o                      |
| 515         | 0.15           | 0.02        | 1111.11.1111 | US                       |
| 751         | 0.25           | 0.04        | 2222.22.2222 | CA                       |
| 755         | 0.35           | 0.1         | 3333.33.3333 | JP                       |
| 35114-02    | 0.1            | 0.035       | 4444.44.4444 | CH                       |
| 47200461    | 300            | 60          | 5555.55.5555 | US                       |
| 59500726    | 12             | 5           | 6666.66.6666 | Find and Replace ? X     |
|             |                |             |              | Find Reglace             |
|             |                |             |              | Figd what: 59500726      |
|             |                |             |              |                          |
|             |                |             |              | Options >>               |
|             |                |             |              | Find All Find Next Close |
|             |                |             |              | ,,,,,,                   |

#### Find/Copy/Paste Process

- Tab once or place cursor in Column B for the Part number that was "found".
- 11. Select / cover Columns B, C, D and E with cursor.
- 12. CTRL C (copy) or Right Click Copy
- 13. Open the Item Data Template file
- 14. Position Cursor in Colum E for part number selected
- 15. CTRL V (paste) or Right click Paste to paste in the 4 values in columns E, F, G and H.
- Repeat the steps for remaining parts on the CI until all fields are completed.
- 17. Save the Item Data Template file with a new name (SAVE AS) in a designated location on your computer. Note name of file and location stored to use in the Browse / Upload functionality.
- 18. If this method is utilized skip to Import/Upload Data to CI Form slide for next steps.

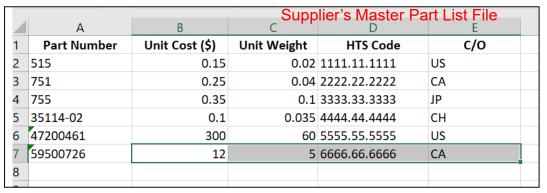

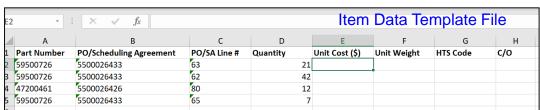

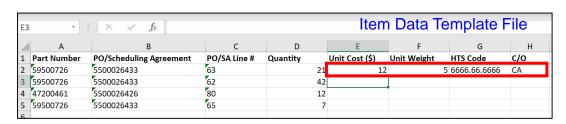

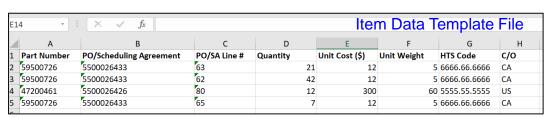

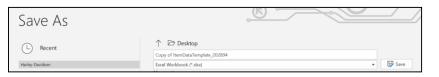

#### **VLOOKUP Process - Unit Cost**

#### Utilizing the VLOOKUP Process for Cl created from an ASN on HDSN Order Management

#### **Unit Cost Formula**

- 1. Make sure that your Supplier's Master Parts List is open on your computer.
- 2. Click on the <a href="Item Data Template">Item Data Template</a> Link. Select Open or Save and Enable Editing.
- 3. The Item Data Template Spreadsheet will open. Note that Columns A, B, C and D will be automatically populated from the ASN and associated PO or Scheduling Agreement. This will assure that there is alignment in the Line item detail from the ASN and the CI.
- Cover all data in Column A. Right Click and select Format Cells/Number/OK.

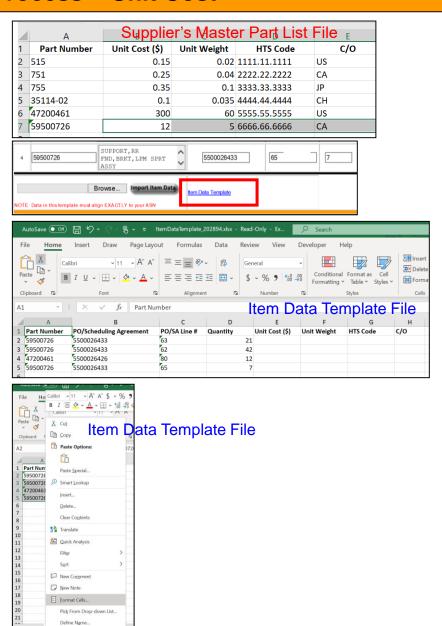

#### **VLOOKUP Process – Unit Cost**

- Start in Column E2 on the Item Data Template File.
- Type =vlookup followed by a left side Parenthesis – should look like =vlookup(
- 7. Click on part number in column A (Cell name A2 will appear in formula)
- 8. Enter a Comma,
- Open your Supplier's Master Parts
   List file.... Be careful at this point where you click.
- Put cursor on Column A and then move cursor to the right over Columns B, C, D & E until all are selected in the green outlined dotted box on the screen.

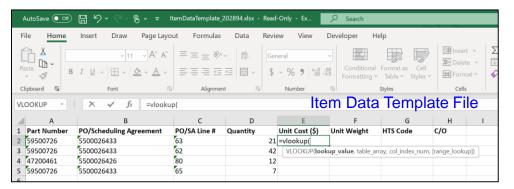

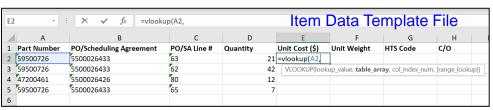

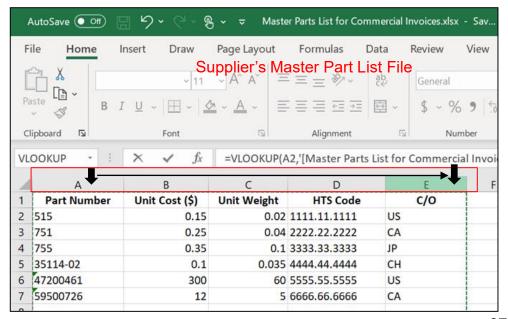

#### **VLOOKUP Process – Unit Cost**

- 11. Return to the Item Data
  Template File and then enter a
  Comma at the end of the
  VLOOKUP formula. (Note
  that the name of your Master
  File should now be part of the
  formula)
- After the Comma, enter the number 2 (this is referring to 2nd column on the Supplier's Master Part List File which is Unit Cost).
- 13. Then **type in or double click** on the word **FALSE**
- 14. Enter a Close Parenthesis)
  and hit Enter
- 15. Note that the Unit Cost for the Part number in column A2 should now appear in the Unit cost field of the Item Data Template.
- 16. Validate that the data is correct.

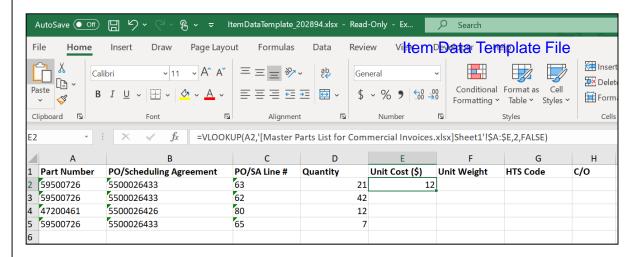

 $f_x$  =VLOOKUP(A2,'[Master Parts List for Commercial Invoices.xlsx]Sheet1'!\$A:\$E,2,FALSE)

#### **VLOOKUP Process – Unit Weight**

#### **Unit Weight Formula**

The formula in the Item Data Template File in Cell E2 (Unit Cost) will be used to create a formula for Cell F2 (Unit Weight)

- 1. Place Cursor over Cell E2 and move to bottom right corner of the cell to get a plus sign. Drag the plus sign to the right over Cell F2. An #N/A will appear in cell F2.
- Place Cursor only in Cell F2 (Unit Weight for the first part on the list).

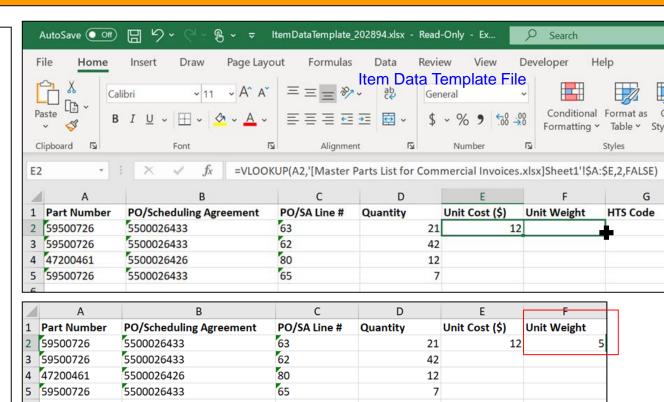

- 3. In the formula bar above the spreadsheet the updates will need to be made to this formula
- 4. It will start out similar to =VLOOKUP(B2,'[Master Parts List for Commercial Invoices.xlsx]Sheet1'!\$A:\$E,2,FALSE)
- 5. Move cursor over the "B" in B2 and delete the B and enter an A. (you want the formula to reference A2 which is the part number in the VLOOKUP)
- 6. Move cursor over the 2 (just before the word FALSE) and delete the 2 and enter number 3. (we want the formula to find Unit Weight on the Master Parts List which is in Column 3 on that spreadsheet).
- 7. Hit Enter. The unit weight for the part in A2 should appear in column F2.
- Validate that the data is correct.

#### **VLOOKUP Process – HTS Code**

#### **HTS Code Formula**

The formula in the Item Data Template File in Cell F2 (Unit Weight) will be used to create a formula for Cell G2 (HTS Code)

- Place Cursor over Cell F2
   and move to bottom right
   corner of the cell to get a
   plus sign. Drag the plus
   sign to the right over Cell
   G2. An #N/A will appear in
   cell G2.
- Place Cursor only in Cell G2 (HTS Code for the first part on the list).

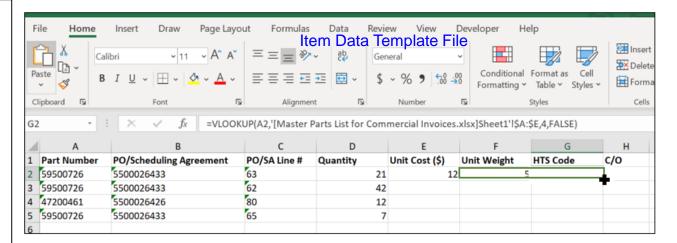

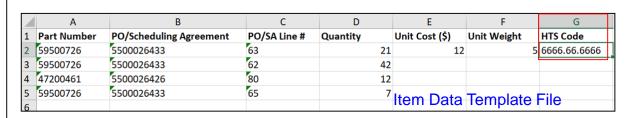

- 3. In the formula bar above the spreadsheet the following updates will need to be made to this formula
- 4. It will start out similar to: =VLOOKUP(C2,'[Master Parts List for Commercial Invoices.xlsx]Sheet1'!\$A:\$E,3,FALSE)
- 5. Move cursor over the "'C" in C2 and delete the C and enter an A. (you want the formula to reference A2 which is the part number in the VLOOKUP)
- 6. Move cursor over the 3 (just before the word FALSE) and delete the 3 and enter number 4. (we want the formula to find HTS Code on the Master Parts List which is in Column 4 on that spreadsheet).
- 7. Hit Enter. The HTS Code for the part in A2 should appear in column G2.
- Validate that the data is correct.

#### **VLOOKUP Process – Country of Origin**

#### C/O Forumla

The formula in the Item Data Template File in Cell G2 (HTS Code) will be used to create a formula for Cell H2 (C/O or Country of Origin)

- Place Cursor over Cell G2 and move to bottom right corner of the cell to get a plus sign. Drag the plus sign to the right over Cell H2. An #N/A will appear in cell H2.
- Place Cursor only in Cell H2 (C/O for the first part on the list).

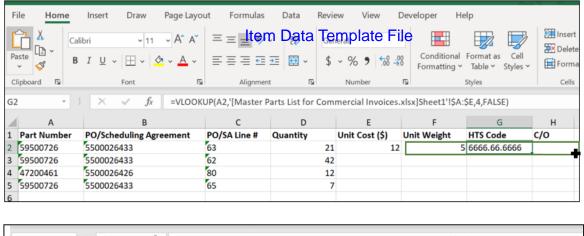

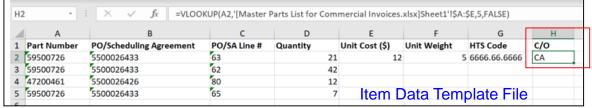

- 3. In the formula bar above the spreadsheet the following updates will need to be made to this formula
- 4. It will start out similar to: =VLOOKUP(D2,'[Master Parts List for Commercial Invoices.xlsx]Sheet1'!\$A:\$E,4,FALSE)
- 5. Move cursor over the "D" in D2 and delete the D and enter an A. (you want the formula to reference A2 which is the part number in the VLOOKUP)
- 6. Move cursor over the 4 (just before the word FALSE) and delete the 4 and enter number 5. (we want the formula to find C/O on the Master Parts List which is in Column 5 on that spreadsheet).
- 7. Hit Enter. The C/O for the part in A2 should appear in column H2.
- Validate that the data is correct.

#### **VLOOKUP Process – Formulas copied to all Lines**

At this point Row 2 data is complete. The next step is to retrieve data for all additional lines in the spreadsheet.

- Place cursor over cell E2

   move it over F2, G2 and
   4 cells should be in the "box".
- Place cursor at the bottom right corner of this box around the 4 cells to get a plus sign.
- 3. Drag the plus sign down to the final entry on the spreadsheet.
- Data should appear for all the remaining cells.
- 5. Validate the data.

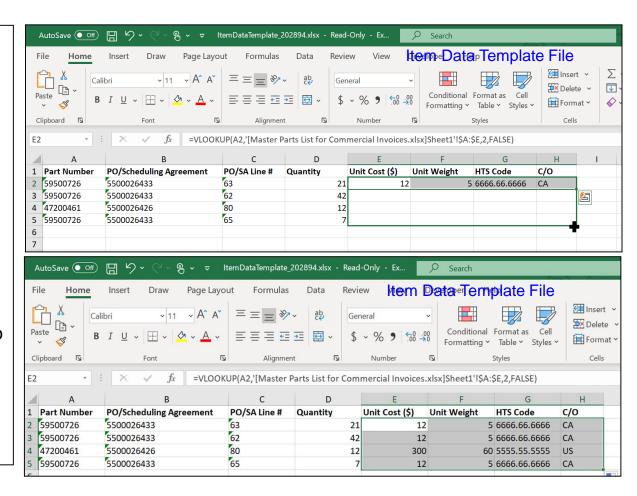

#### **VLOOKUP Process – Change Formulas to Values**

These final steps are required to change the entries that are now in the cells from Formulas to "DATA" to allow the import functionality to recognize the data and save the file for the upload.

- Place cursor over the top left cell of the new data (Unit cost in E2) and move cursor to the right over the final column of new data (C/O in H2) then move the cursor down to cover all rows of data.
- 2. With Cursor over the area selected, Right Click and select Copy (or CTRL Copy).
- Again, with Cursor over the area selected Right Click and Select Paste Values V (123).
- To verify that you have values and not formulas select one of the cells and look in the formula bar – the value should display.
- SAVE the file (with a new name) in a designated location on your computer. Note the name of file and location stored to use in the Browse / Upload functionality

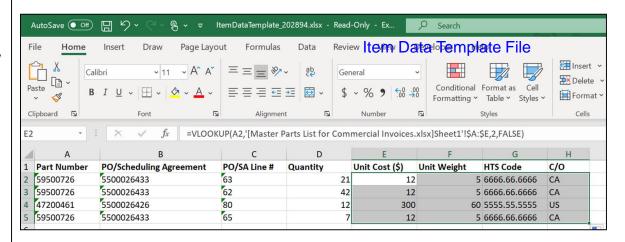

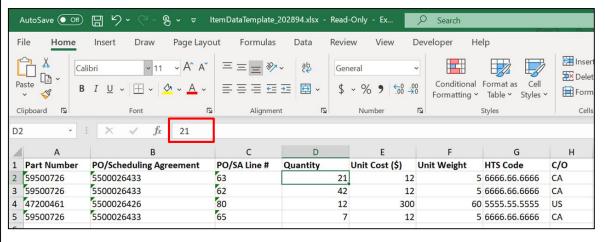

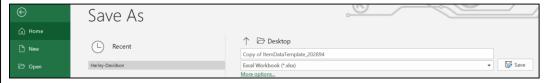

To complete a Thailand
Commercial Invoice submission:
Return to the slide for
Import/Upload Data to CI Form
in this User Guide.

#### Appendix – Additional Topic – Replacement ASN & Cl

#### Replacement ASN and Commercial Invoice (CI)

If a replacement ASN is created in HDSN Order Management and a corresponding initial Commercial Invoice has been sent (per original ASN) the following scenarios may apply.

- If changes were made to entries in the: Organizational Information, Contact /
  phone/eSignature the changes are automatically updated to the CI and a replacement
  CI is automatically sent to H-D. Supplier should re-print updated copies to physically
  attach to the shipment.
- If changes are made within the Summary of Goods section that do not add or delete a complete line entry the changes are automatically updated to the CI and a replacement CI is automatically sent to H-D. **Supplier should re-print** updated copies to physically attach to the shipment.
- If changes are made to add or delete a line in the Summary of Goods Section the
  Commercial Invoice will need to be manually updated by the supplier to match the
  modifications made to the ASN. Supplier should make updates to the line items and
  associated data on the CI, send the CI replacement to H-D (SEND Button) and reprint the updated copies to physically attach to the shipment.
- NOTE: ASN Replacement's can be located on Order Management (OM) using the Advance Ship Notice Visibility link on the OM Dashboard and filtering for ASN Status = Replacement.

#### **Additional Assistance**

For additional assistance please contact your Thailand Harley-Davidson Supply Chain Representative.

For Technical Assistance, contact the GIS Help Desk at 866-490-HDSN (4376)
Or 414-343-7911